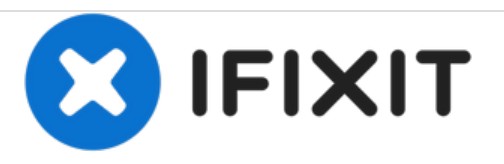

# **iMac Intel 21.5**インチ **Retina 4K Display 2019** ディスプレイの交換

ひび割れたiMac Intel 21.5インチ Retina 4K Display 2019 ディスプレイを交換するための修理ガイ ドです。

作成者: Adam O'Camb

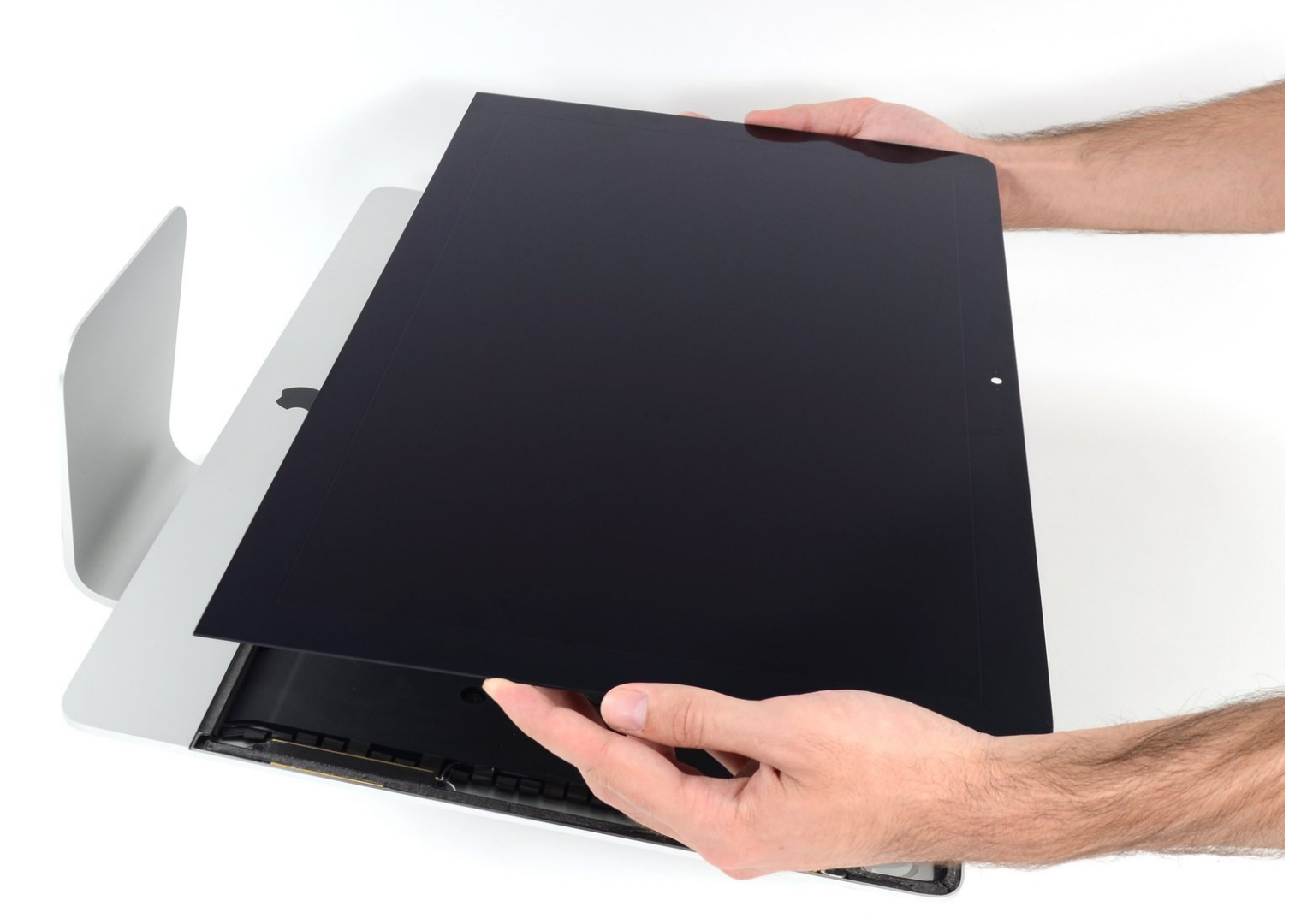

#### はじめに

このガイドを参照して、iMac Intel 21.5インチ Retina 4K Display 2019のフロントパネルを交換しま す。

このガイドで使用されている複数の画像は、旧モデルのiMacを使用しています。見た目のわずかな 違いはありますが、作業内容自体に影響はありません。

この作業は、壊れたディスプレイを取り外し、ディスプレイデータケーブルとサーマルセンサーを 新しい交換用のディスプレイに移植します。

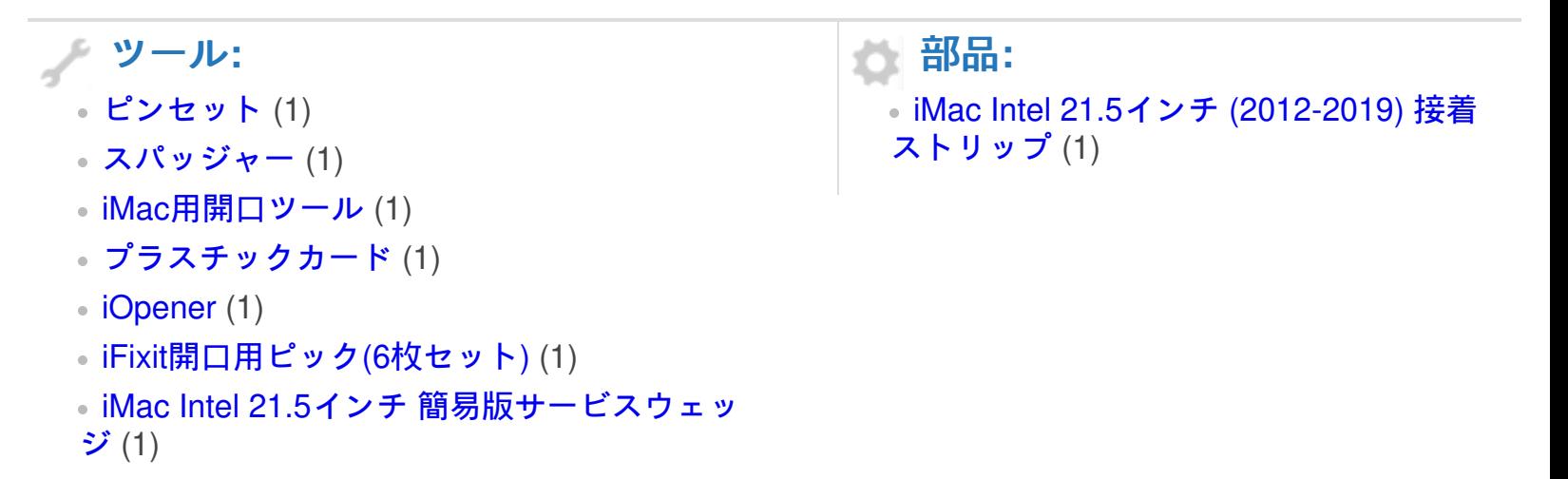

#### 手順 **1 — iMac**作業用サポートをインストールします。

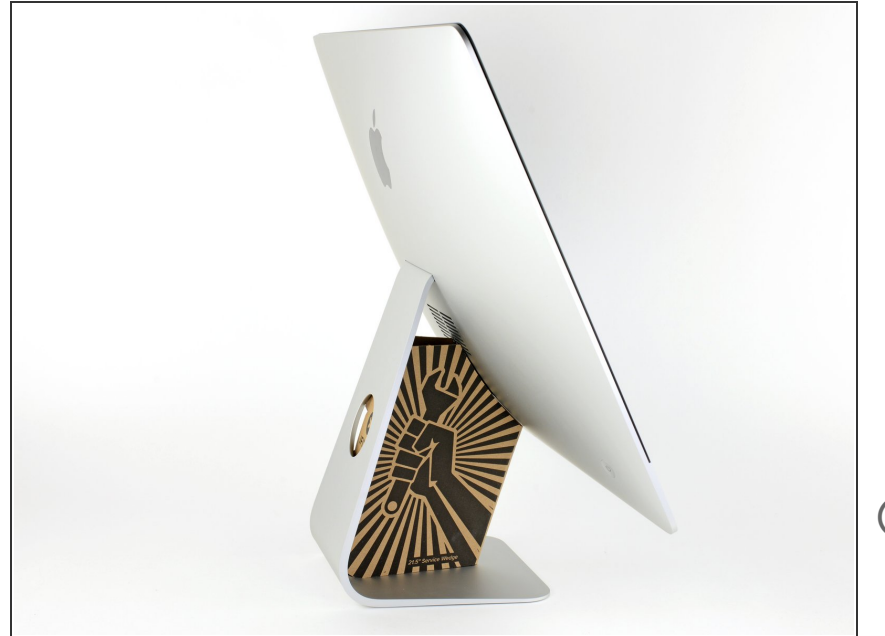

- **ヒンジを外すと、iMacはバランスが** 取れなくなり、作業が難しくなりま す。iMac [Service](https://jp.ifixit.com/Store/Tools/iMac-Service-Wedge/IF145-224) Wedgeがあれば修 理作業は素早く、簡単ですが、なく ても対応できます。
	- $\left(\widehat{i}\right)$  <u>iFixit[の梱包用ボックス](https://jp.ifixit.com/Store/Tools/iMac-Intel-21-5-Inch-Cardboard-Service-Wedge/IF145-470)</u>を使って ウェッジ用サポートを作ることが できます。こちらから<mark>組み立てガ</mark> イドを参照してください。
- **iMac**の作業を始める前に、コン ピューターの電源を外して電源の キャパシタを放電するため約10秒間 電源を押し続けてください。
- *|*| キャパシタの鉛や、電源の裏側にあ る露出した半田付け接合部分に接触 しないよう、特にご注意ください。 基盤の端のみを持ってください。

ã"ã®æ–‡æ›¸ã¯2021-04-01 02:29:37 PM (MST)ã«ä½œæˆã•ã,Œã¾ã—ãŸã€,

#### 手順 **2 —** 開口ツールを差し込みます。

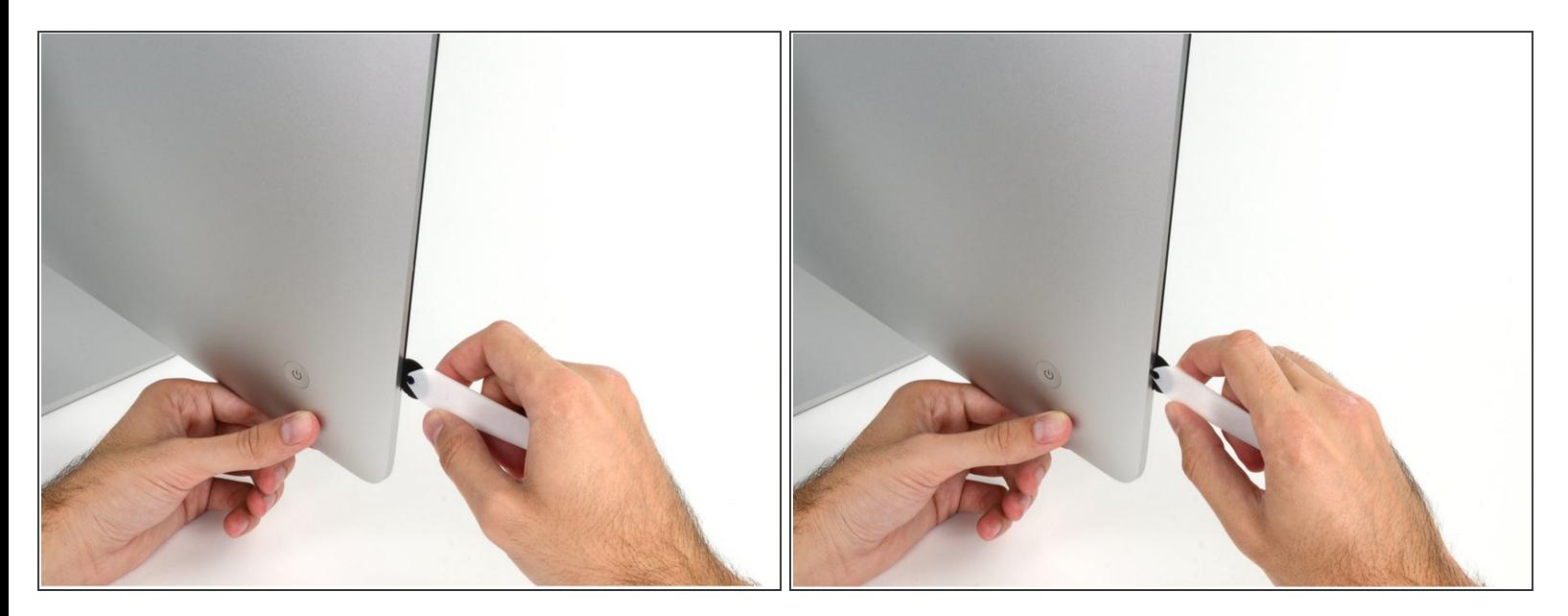

- **iMac用開口ツールをガラスパネルと背面エンクロージャーの間の隙間に差し込みます。電源ボタ** ン付近のディスプレイの左側に挿入します。
- <u>∕∱</u> iMac開口ツール上の回転軸を押し込んでもディスプレイの奥深くまで届きません。もし異なる ツールを使用する場合、ディスプレイから9.5mm以上は差し込まないでください。それ以上深く 差し込むと、アンテナケーブルに深刻なダメージを与えてしまいます。

## 手順 **3 —** ディスプレイ用接着剤を切開します。

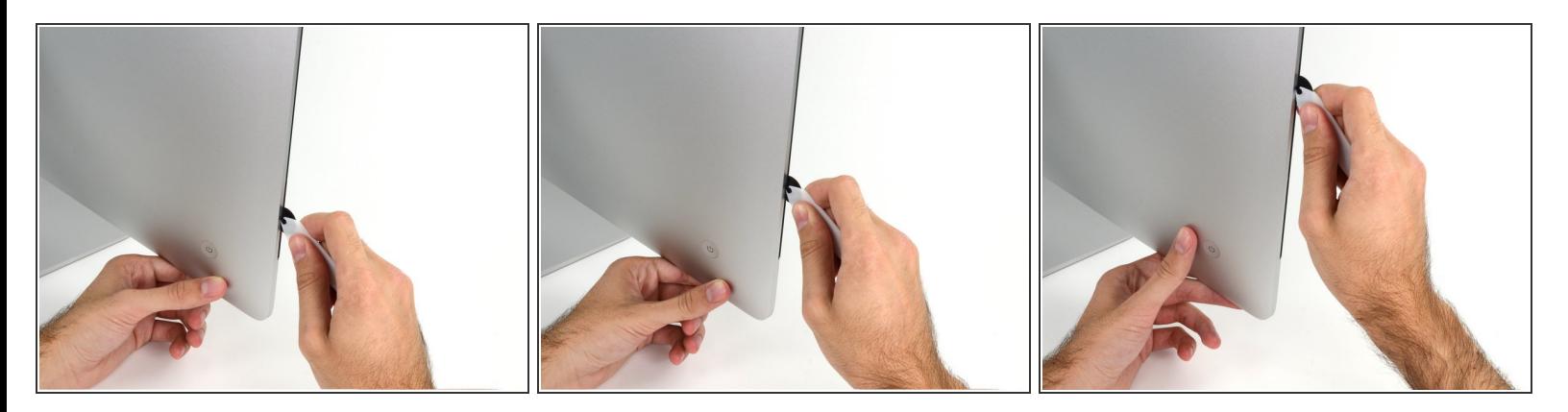

- ピザカッターのようにツールを使いますー隙間に沿ってスライスしながら、フォーム製接着剤を 切り込んでください。
- カット用の車輪の裏の持ち手をしっかり持って前方に向けて押し込んでください。もし外向きに 引っ張ると車輪がハンドルから外れてしまいます。
- ツールをディスプレイの左側に沿って下側から上部に向けてスライスします。

#### 手順 **4**

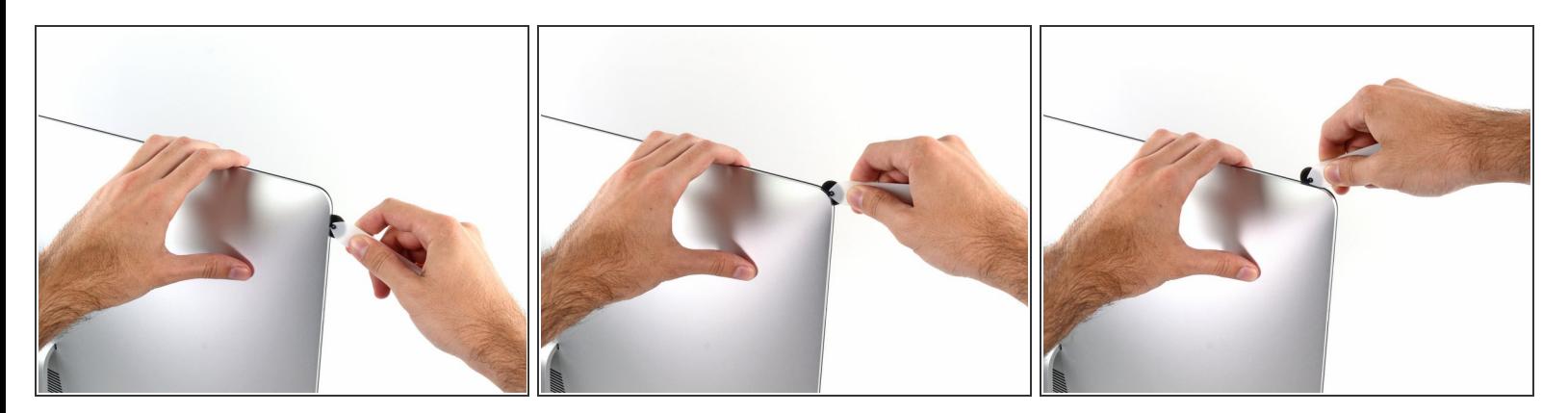

左側コーナー上部周辺までスライスします。

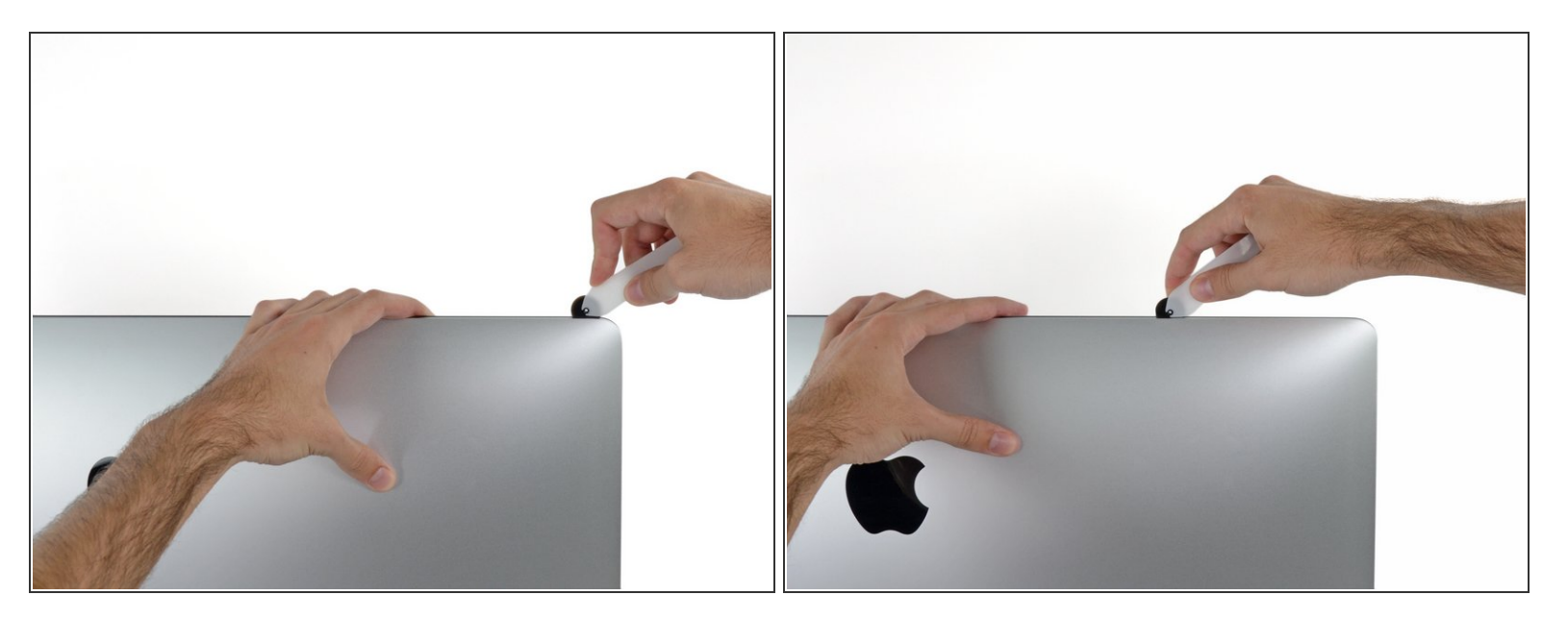

ディスプレイ上部左側から接着剤を切開します。

#### 手順 **6**

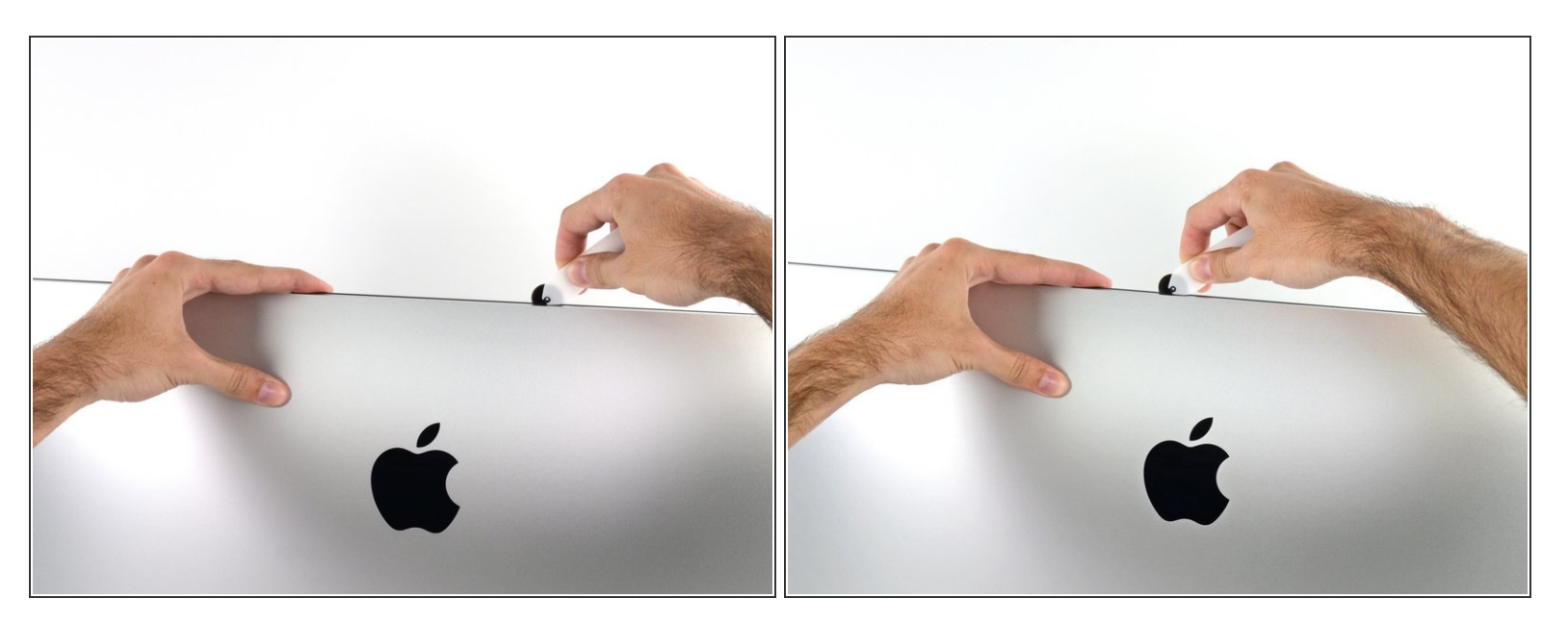

- ディスプレイ上部に沿って開口ツールをスライスします。
- すでに切開した箇所も、接着剤が完全に切断されているか確認するため、複数回に渡って前後に スライドしてください。

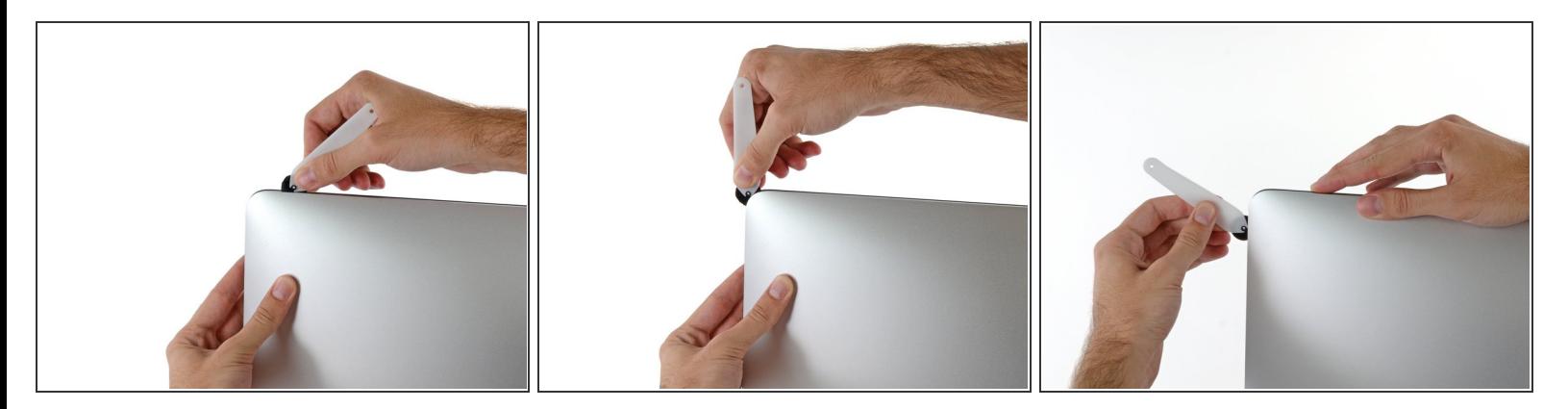

● ディスプレイ上部の右側コーナー周辺までツールをスライドしながら、接着剤を切開します。

## 手順 **8**

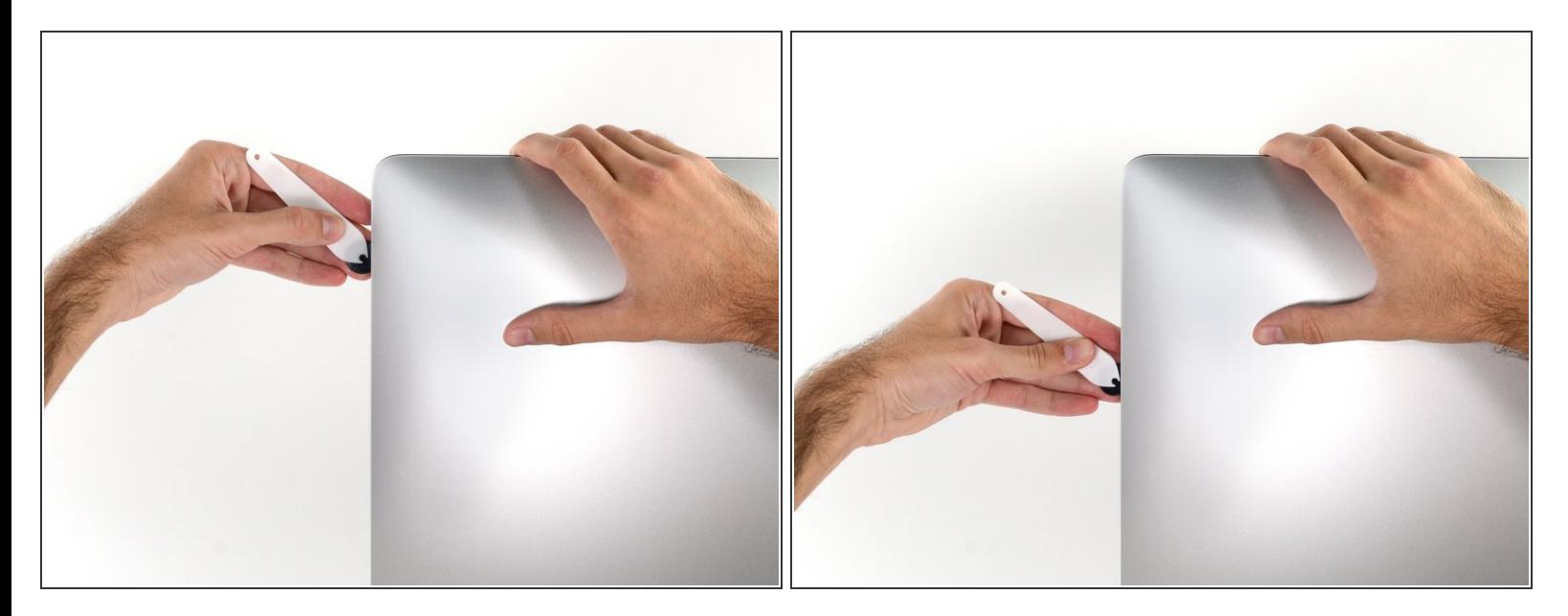

ディスプレイの右側に沿ってツールを上部から下側に向けてスライドします。

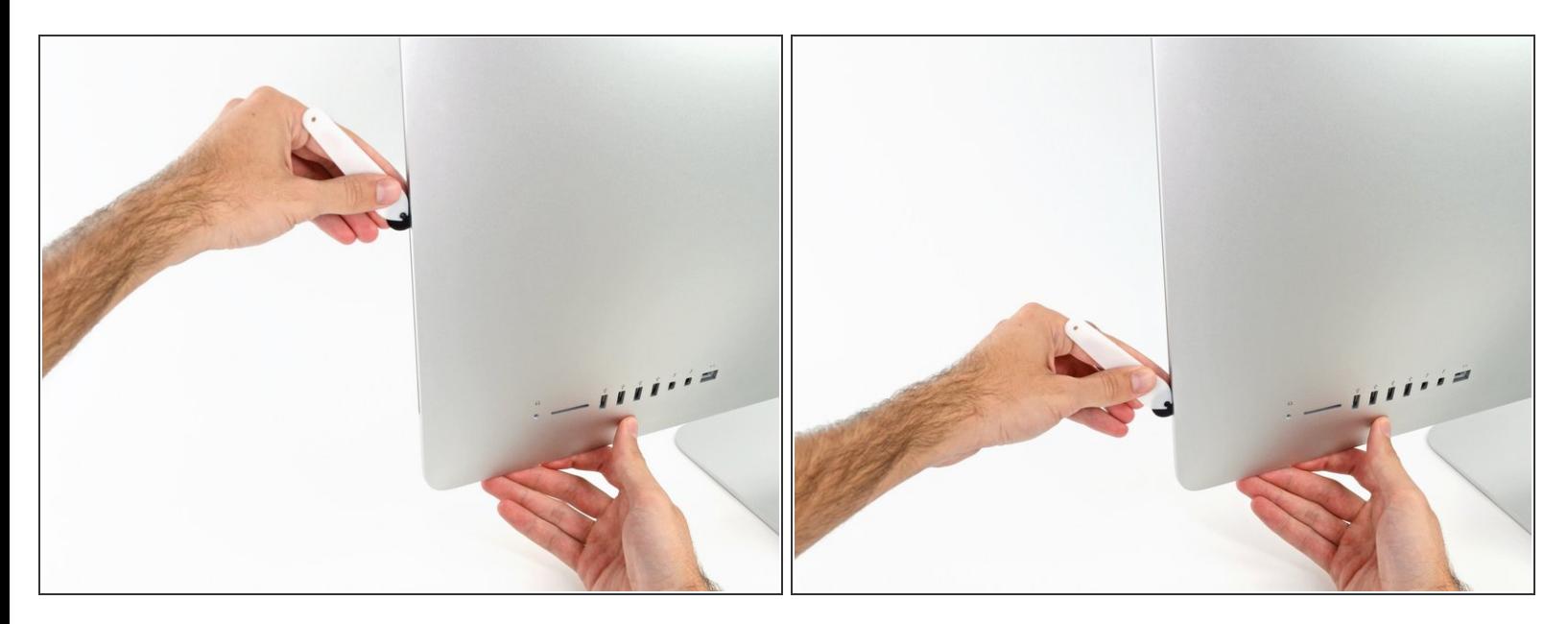

- ディスプレイ右側の下部まで開口ツールをスライドさせて、ここで作業を終えます。
- ここでもう一度、ディスプレイ全体に沿って開口ツールをスライドさせ、接着剤をスライスでき たか確認しましょう。

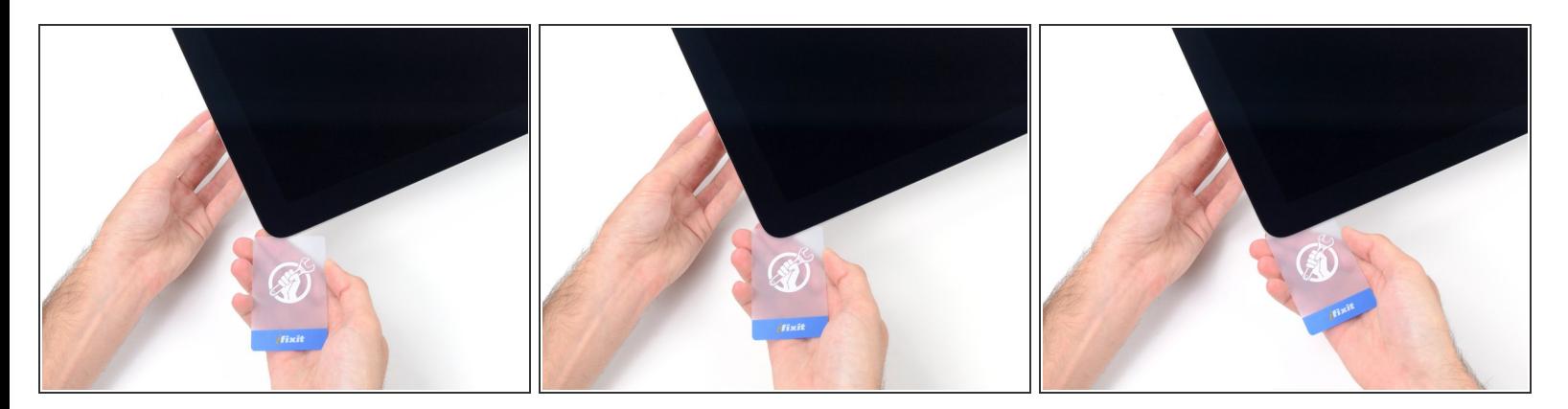

- 開口ツールがディスプレイ上の接着剤の大部分を切断できても、ディスプレイはわずかにケース に装着されたままです。残りの接着剤から完全に乖離するため、プラスチックカードを使用して ください。
- iMacのフロント側を上向きにしてテーブル上に置いてください。
- iMac右側の上部から、ディスプレイとフレームの間にプラスチックカードを差し込みます。
- **9.5mm**以上はプラスチックカードを差し込まないでください。内部コンポーネントにダメージを 与えてしまいます。  $\sqrt{N}$

ã"ã®æ–‡æ›¸ã¯2021-04-01 02:29:37 PM (MST)ã«ä½œæˆã•ã,Œã¾ã—ãŸã€,

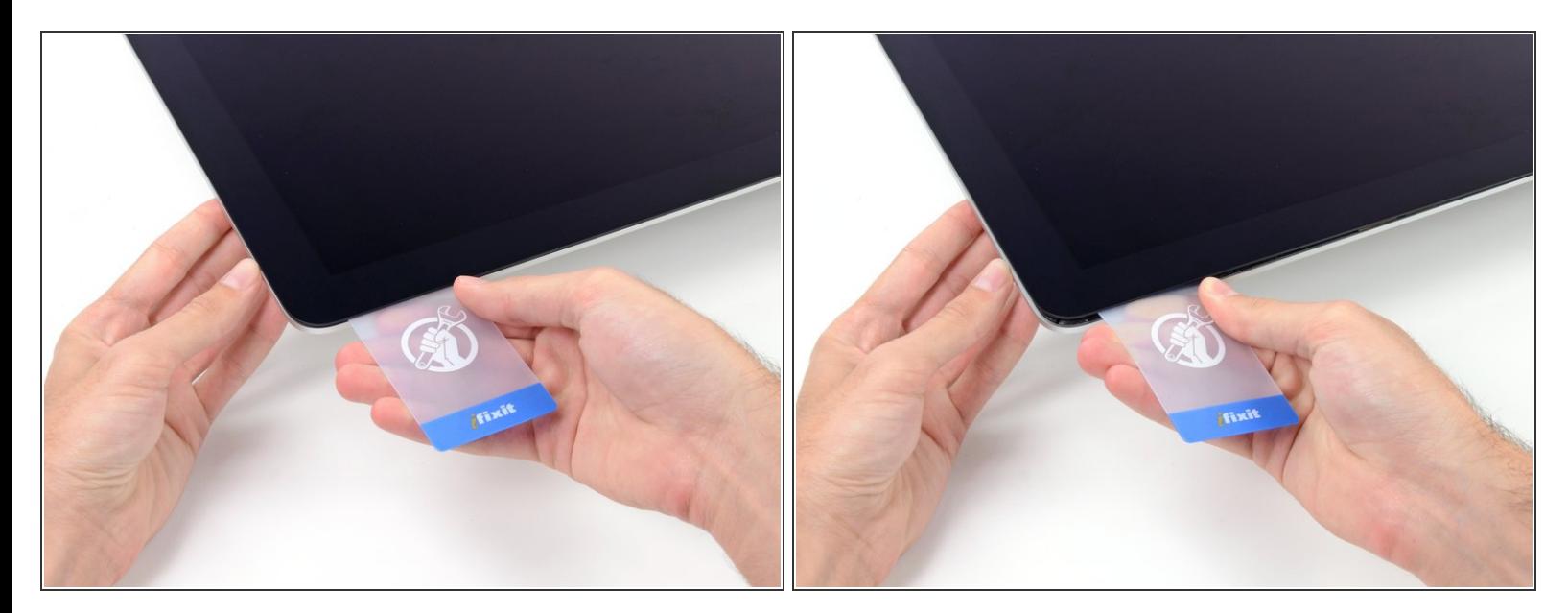

- ディスプレイとフレームの間に隙間を作るように、丁寧にプラスチックを外側に向けてひねりま す。
- **ディスプレイのガラスに圧力がかからないように注意しながら、ゆっくりと動かします。約6mm** 程度の隙間ができれば十分です。

#### 手順 **12**

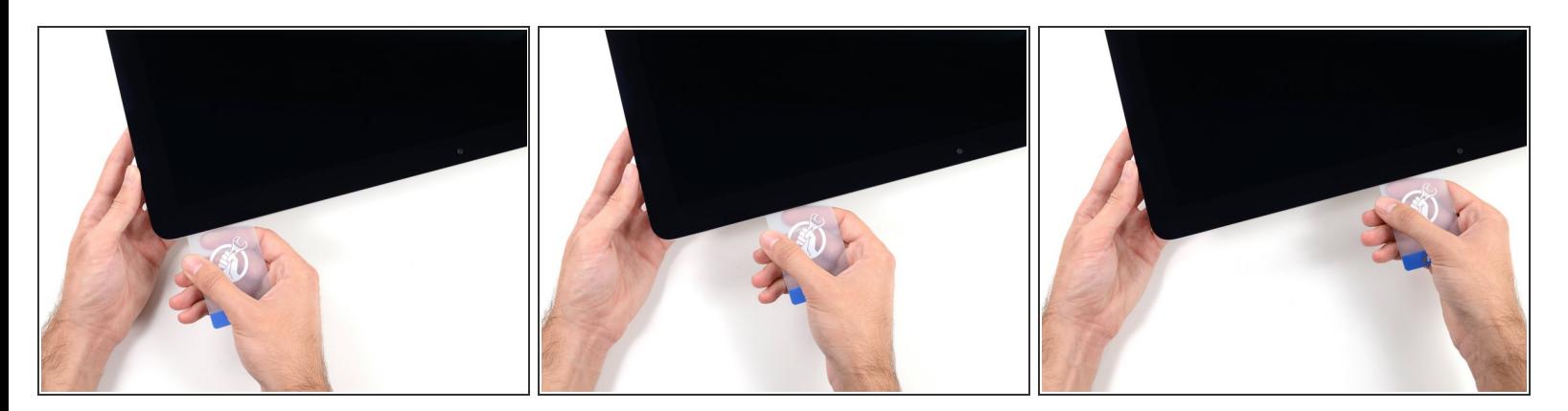

- **残りの接着剤を乖離させながら、iMacの上部右側コーナーからディスプレイ中央に向けてプラス** チックカードをスライドします。
- iSightカメラ手前で止めてください。これ以上進むとダメージを与えてしまいます。

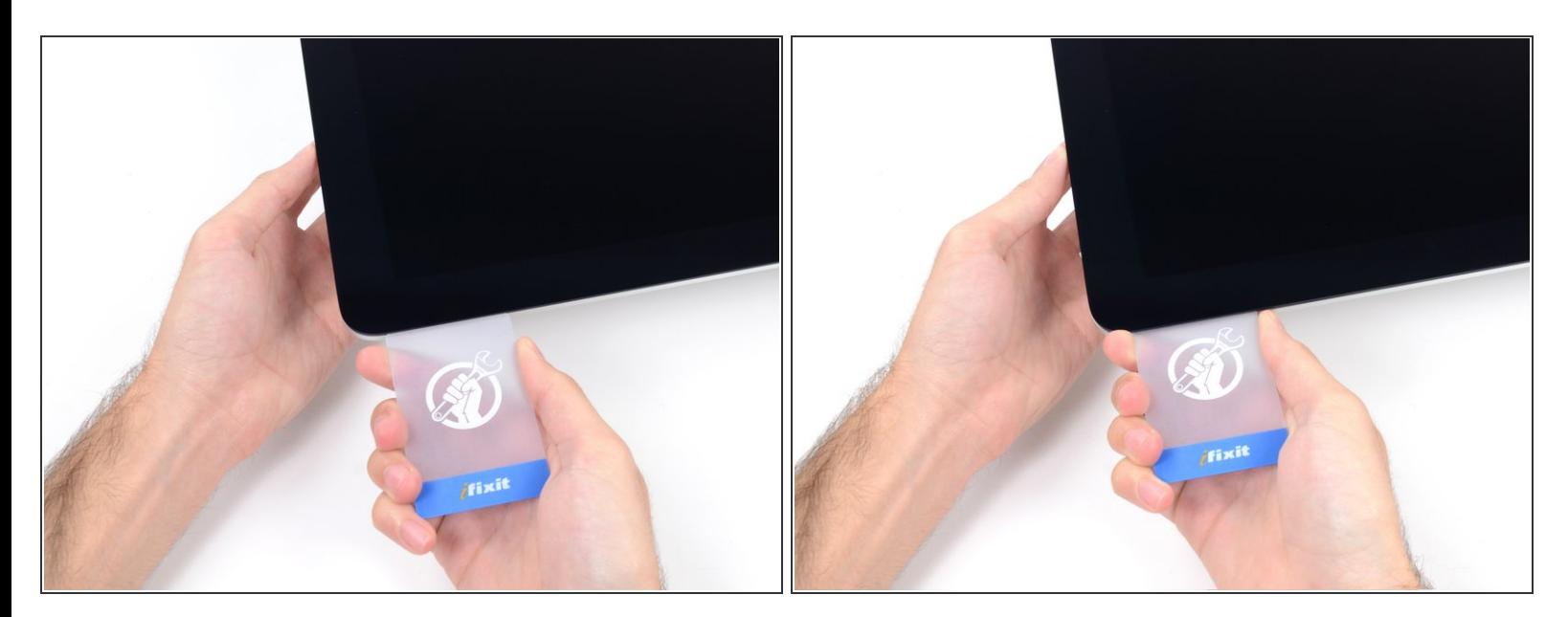

● 接着剤が再装着するのを防ぐため、ディスプレイ上部右側コーナー付近にプラスチックカードを 差し込んだままにします。

#### 手順 **14**

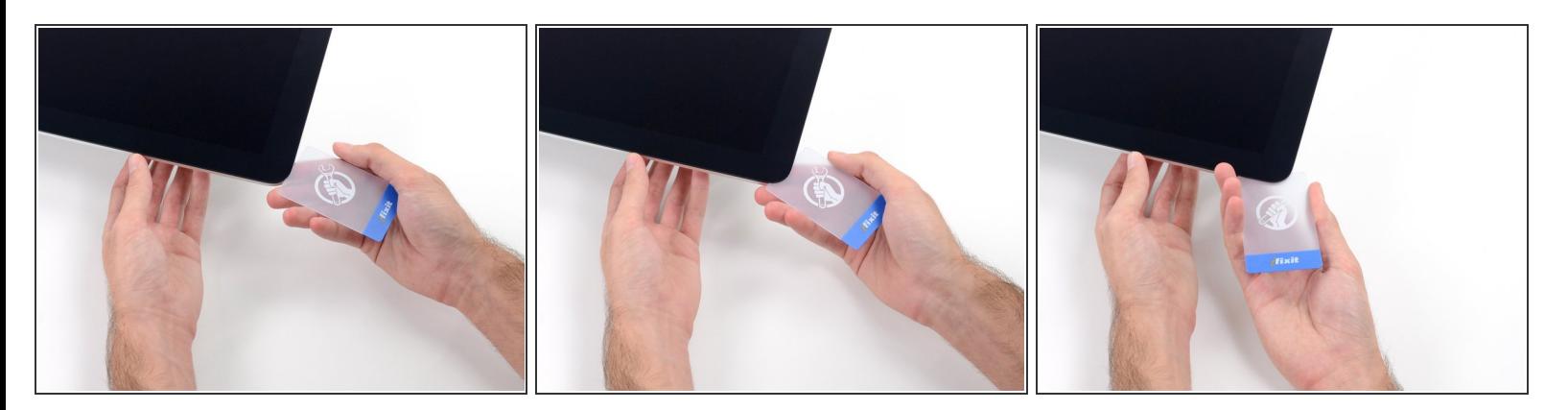

● 2枚目のプラスチックカードをiMac上部左側付近のディスプレイとフレームの隙間に差し込みま す。

ã"ã®æ–‡æ<sub>'</sub>,ã<sup>-</sup>2021-04-01 02:29:37 PM (MST)ã«ä½œæ^ã•ã,Œã¾ã––ãŸã€,

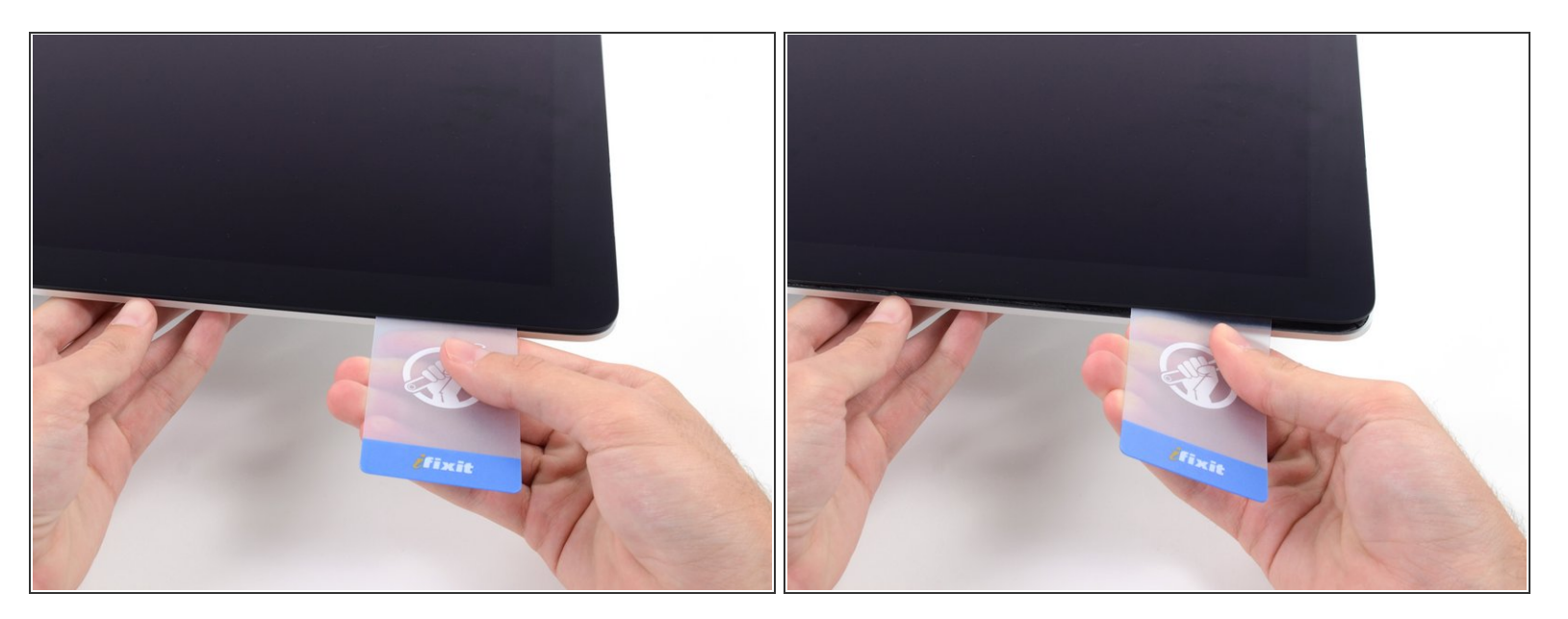

- ゆっくりとカードを上向きにツイストして、ディスプレイとフレームの間の隙間を広げます。
- 反対側も同様に、接着剤が乖離するようにゆっくりとツイストします。ディスプレイのガラスに 余分な圧力がかからないようご注意ください。

#### 手順 **16**

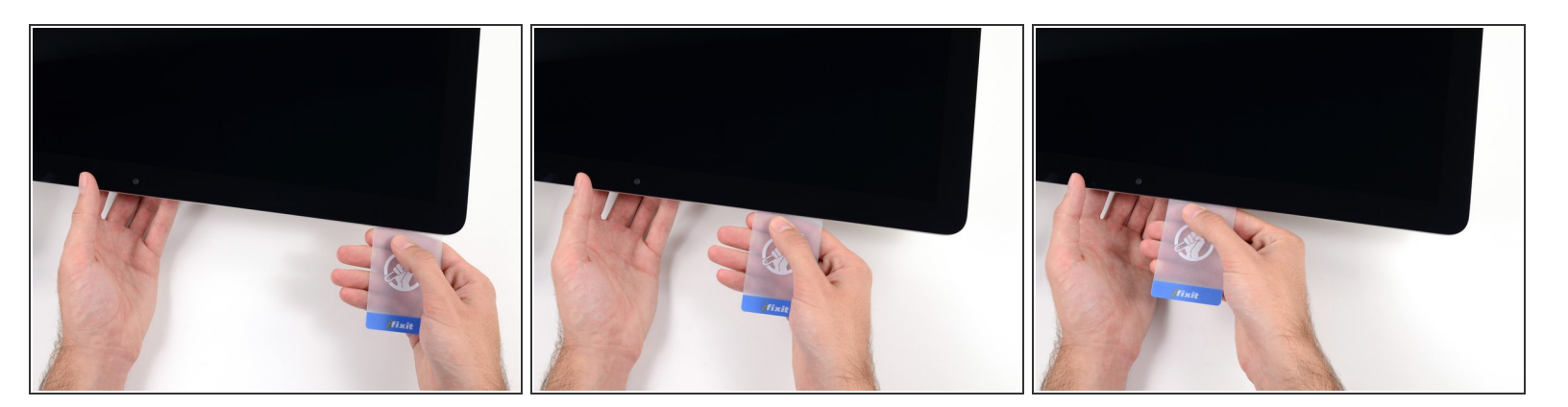

プラスチックカードを中央に向けてスライドします。

カメラにダメージを与えてしまうため、iSight カメラの手前でスライドを止めてください。

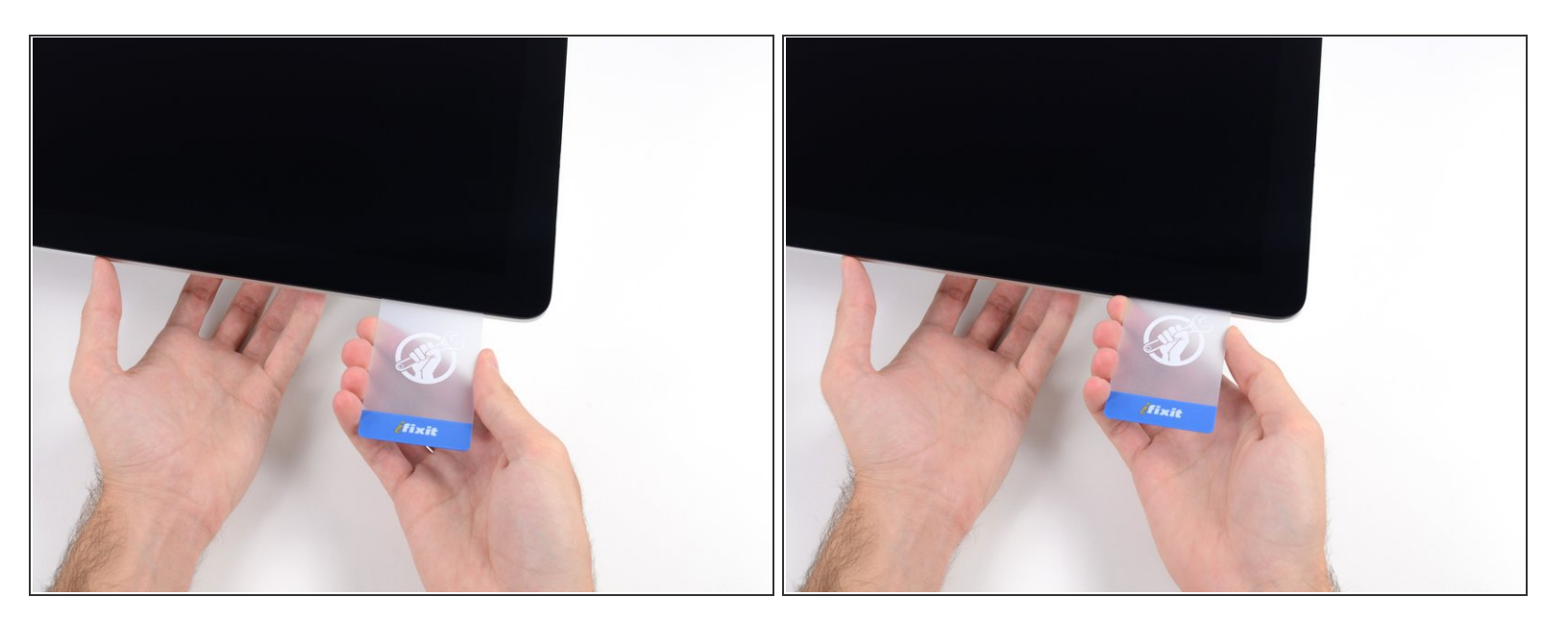

### プラスチックカードを左側上部コーナーの裏側に差し込みます。

#### 手順 **18**

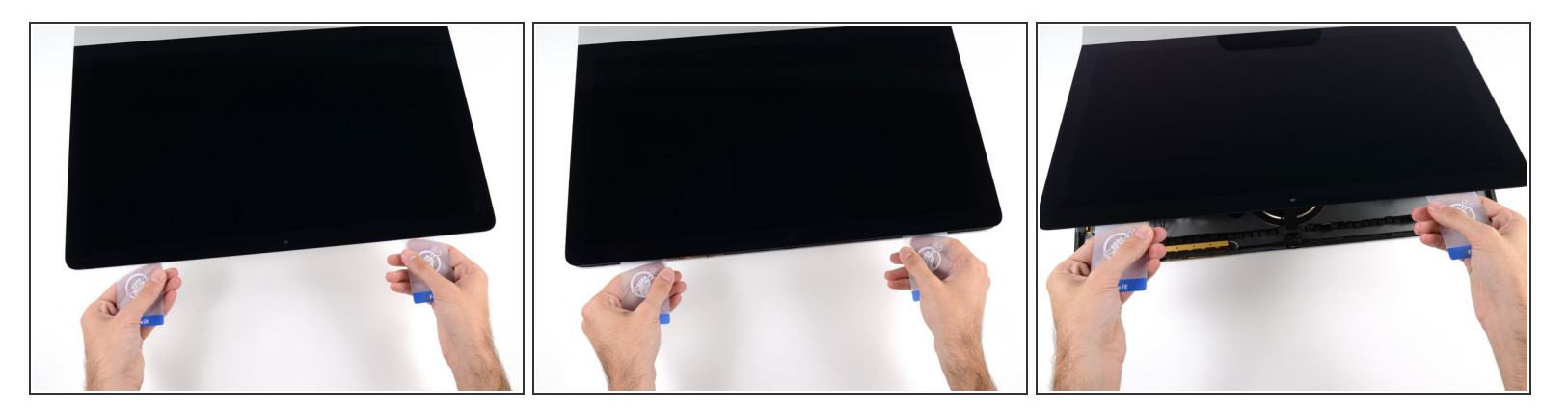

- コーナー付近に差し込んだ2枚のプラスチックカードを手に取り、ディスプレイとケースの間の隙 間を広げるようにカードを外側に向けてツイストします。
- もし接着剤が剥がれていない箇所がある場合はツイスト作業を止めて、どちらかのカードを使っ て接着剤を切断します。
- フレームからディスプレイ上部を持ち上げます。

<u>∕^</u>、約5cm程度以上はディスプレイを持ち上げないでください。ディスプレイデータケーブルやパ ワーケーブルが基板に接続されたままの状態です。

## 手順 **19 —** ディスプレイアセンブリケーブル

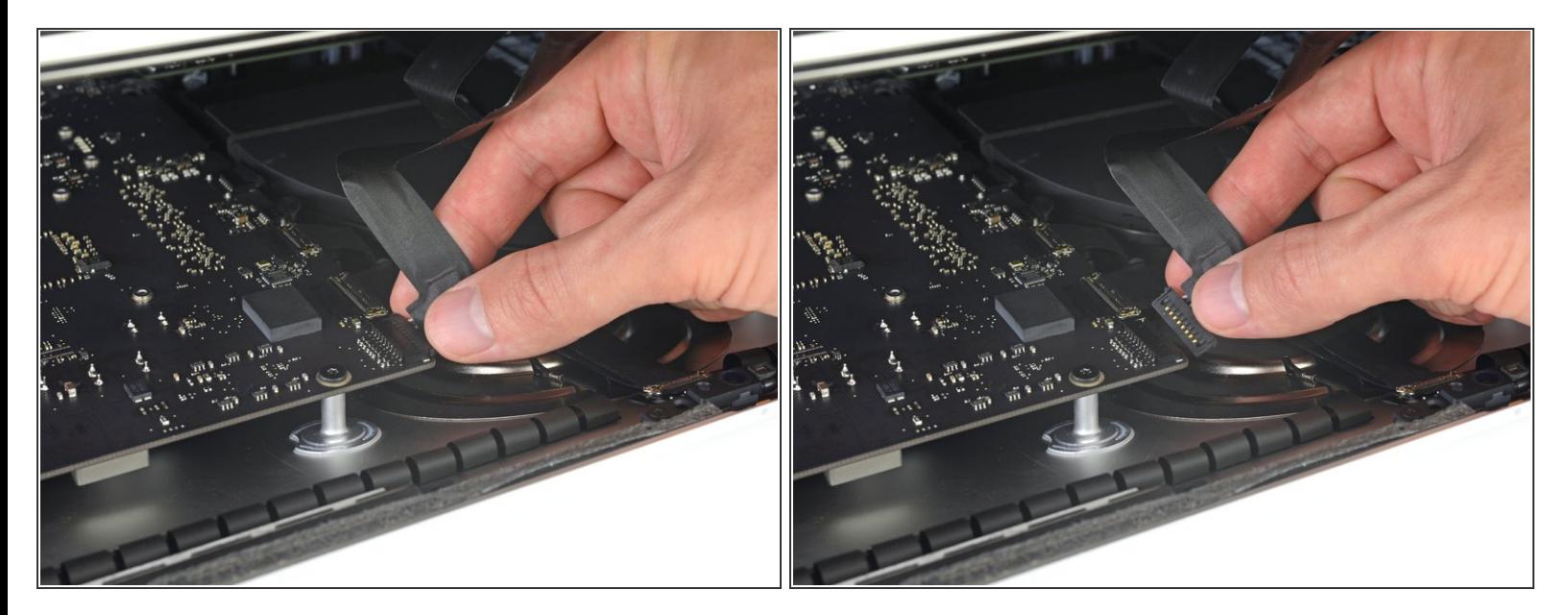

- コネクタにアクセスできるほどのスペースを作るため、ディスプレイを持ち上げます。しかし、 ケーブルが伸びて、コネクタの接続部分にストレスを与えないように、持ち上げすぎないようご 注意ください。(約15cm程度が目安)
- ディスプレイを片手で持ちながら、もう一方の手でディスプレイパワーケーブルの接続を外しま す。

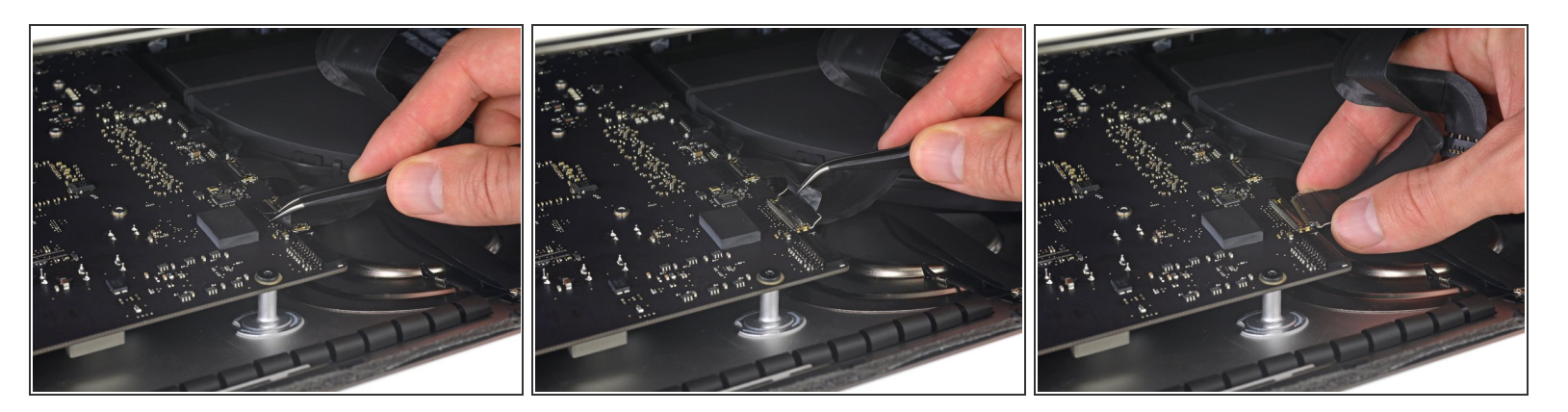

- 引き続きディスプレイを片手で固定しながら、ディスプレイデータケーブル上にあるメタル製固 定ブラケットを裏返します。
- ロジックボード上のソケットから、ディスプレイデータケーブルをゆっくりと引っ張ります。 ディスプレイデータケーブルのコネクタを、ソケットからまっすぐ引っ張ります。その際、マ ザーボードにダメージを与えないよう気をつけながら、ケーブルをマザーボードと並行にして 引き抜いてください。

## 手順 **21 —** ディスプレイを外します。

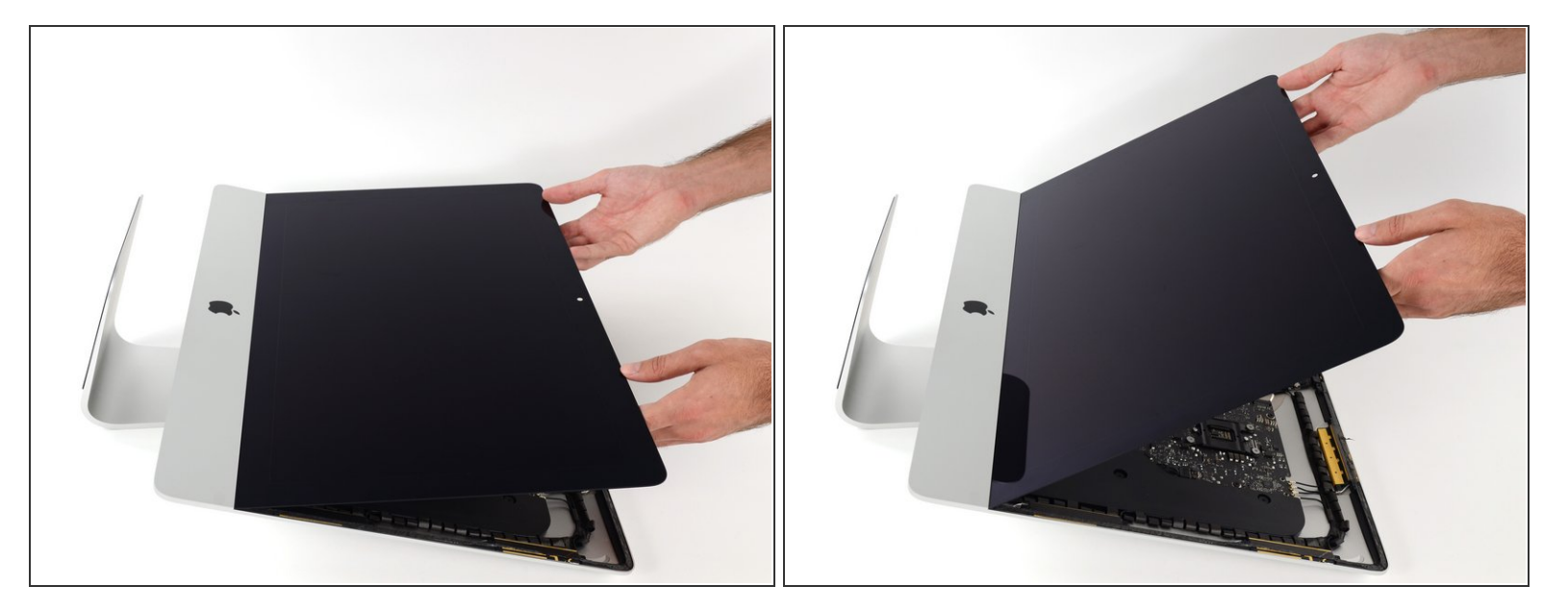

- ディスプレイを左右均等に持ち上げます。
- この時点でディスプレイ底に沿って接着ストリップがまだ付いています。これがヒンジのように フレームとディスプレイを固定しています。ディスプレイを上下に数回揺らすと、この接着スト リップを緩めることができます。

#### 手順 **22**

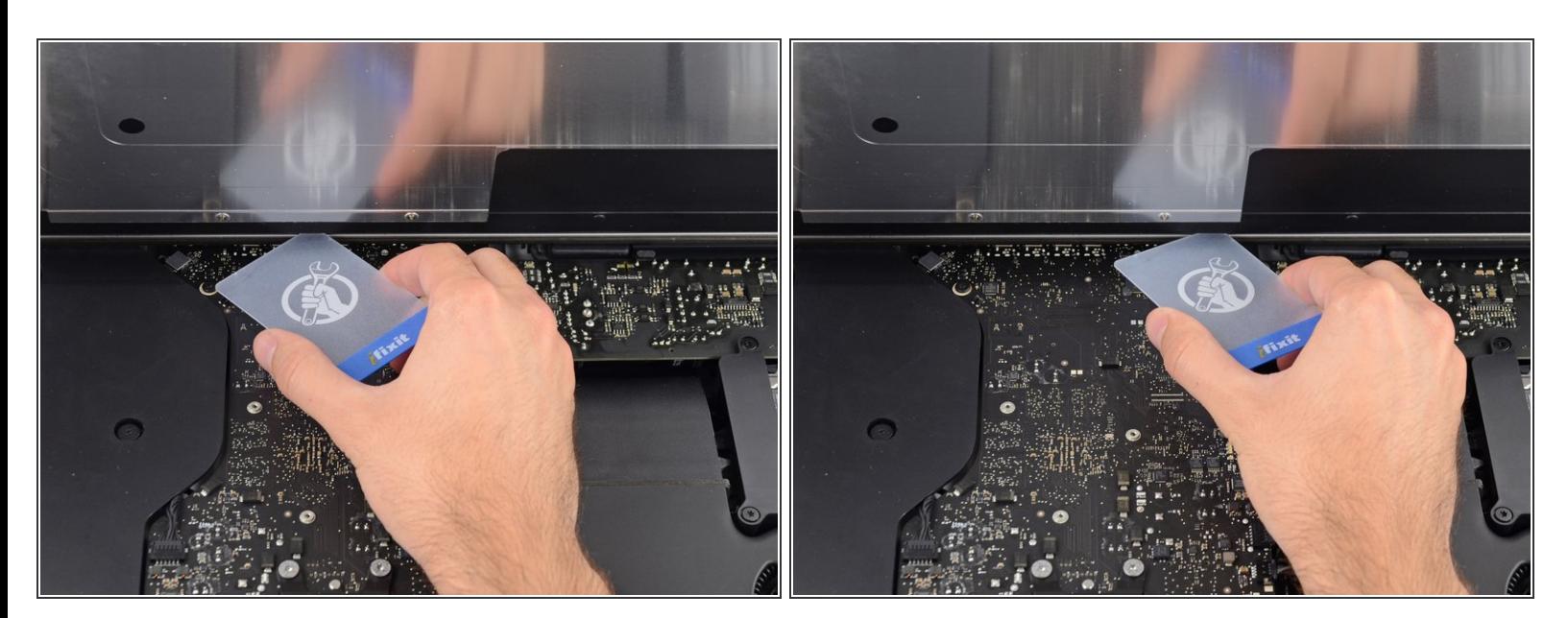

## 必要に応じて、プラスチックカードを使って接着ストリップの残りの部分を切断してください。

ã"ã®æ–‡æ<sub>'</sub>,ã<sup>-</sup>2021-04-01 02:29:37 PM (MST)ã«ä½œæ^ã•ã,Œã¾ã––ãŸã€,

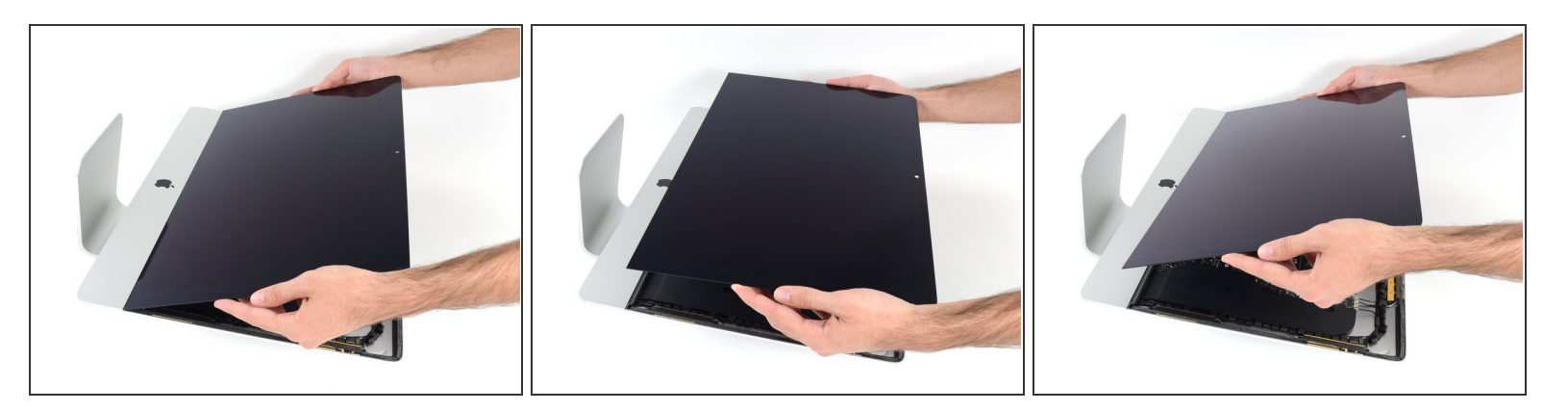

- ディスプレイをフレームから持ち上げて、iMacから外します。
- 片側をゆっくりと持ち上げて、接着剤を剥がしながら外してください。
- ディスプレイの取り扱いには特にご注意ください。ーディスプレイは大型で重量があり、ガラス 製です。  $\sqrt{N}$
- **☞ 接着剤を切開した後は、ディスプレイを固定するための接着剤の再利用ができません。<u>このガイ</u>** [ドを参照して、接着ストリップを交換して、背面エンクロージャーとディスプレイをしっかりと](https://jp.ifixit.com/Guide/iMac+Intel+21.5-Inch+Retina+4K+Display+2019+Adhesive+Strips+Replacement/136337) 固定してください。

# 手順 **24 —** ディスプレイ

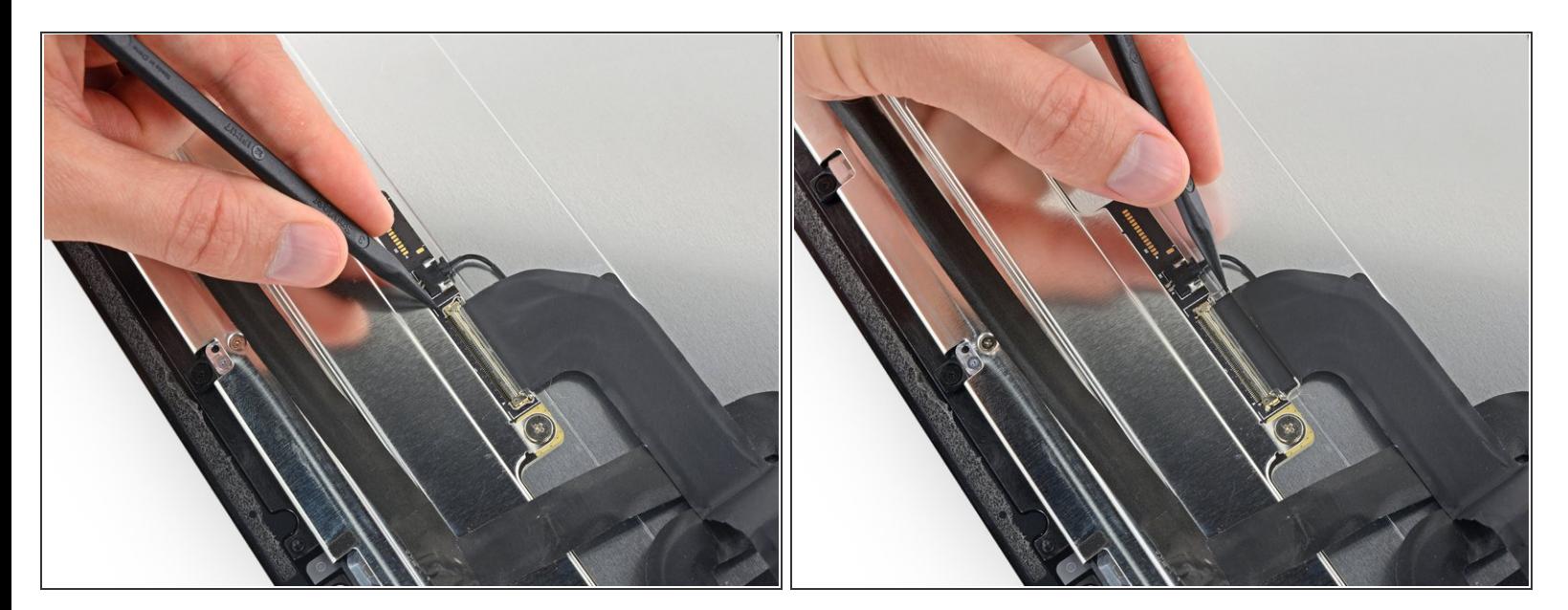

- ディスプレイを安定した平面上に静かに裏返して置きます。 前面ガラスを傷つけたり、汚れや破 片から保護するために、タオルや布の上に置くと便利です。
- 爪先またはスパッジャーの先端を使って、ディスプレイデータコネクタの固定フラップを裏返し ます。

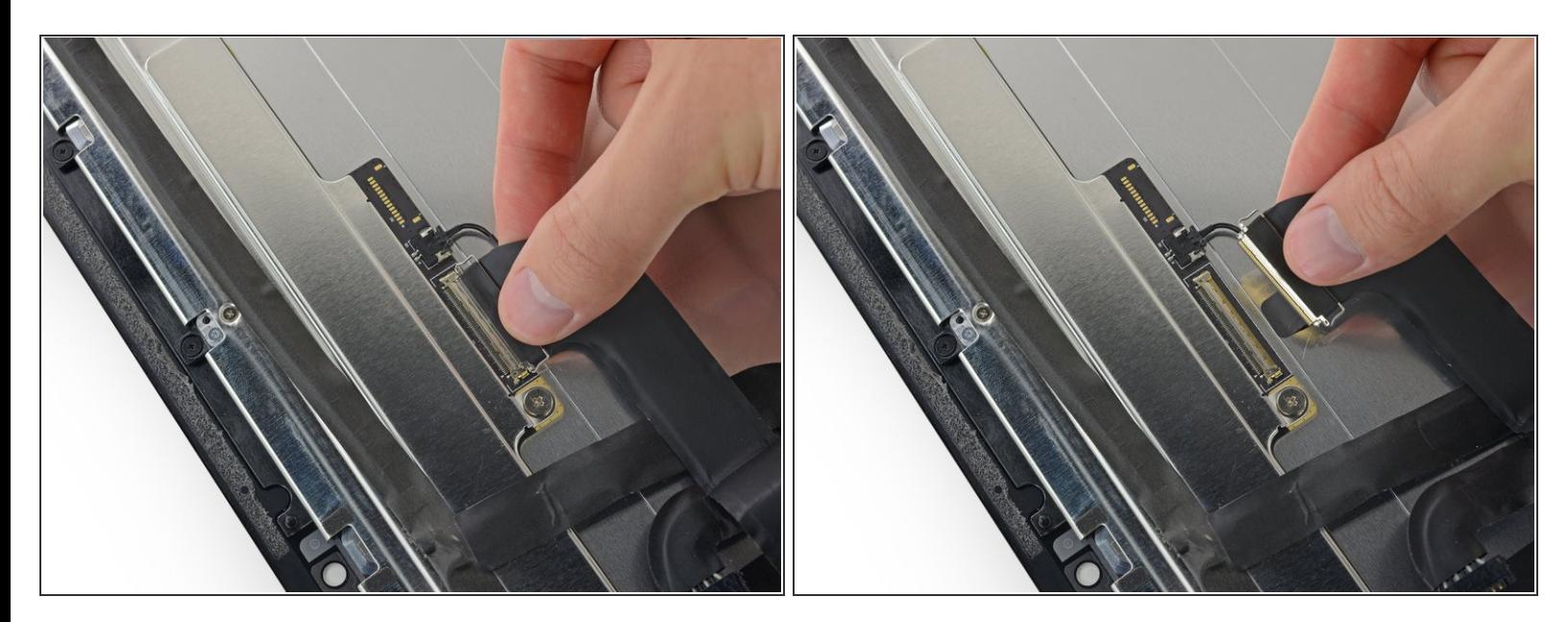

● ディスプレイ裏側のソケットからディスプレイデータケーブルのコネクタをまっすぐ引き抜きま す。

#### 手順 **26**

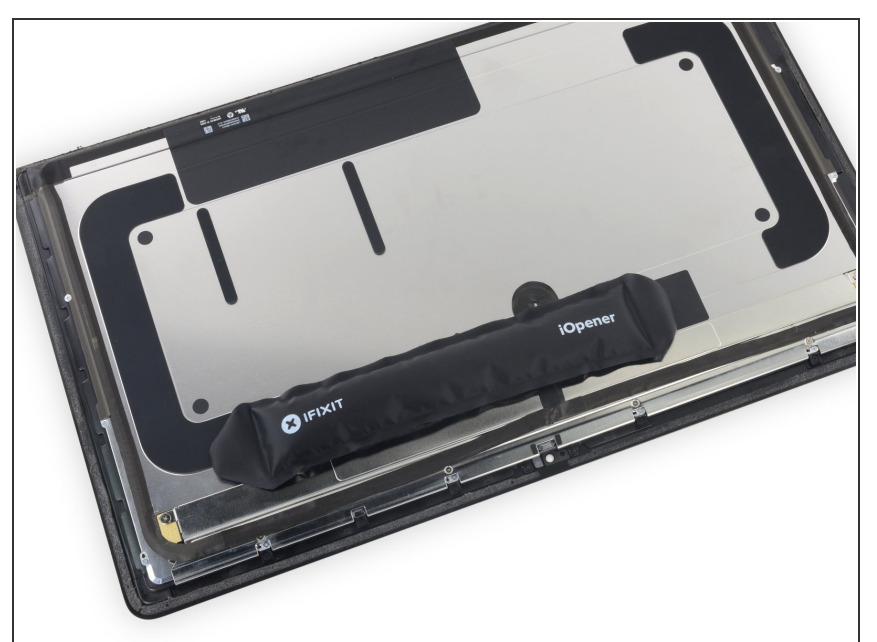

- Openerを使ってディスプレイアセ ンブリの上部端に載せて、温度セン サを固定しているテープの接着剤を 温めて柔らかくします。  $\bullet$
- $\circledR$  Opener を使って、正しく温めるた め[にこちらのガイド](https://jp.ifixit.com/Guide/iOpener%25E3%2581%25AE%25E4%25BD%25BF%25E7%2594%25A8%25E6%2596%25B9%25E6%25B3%2595/11677)を参照してくだ さい。

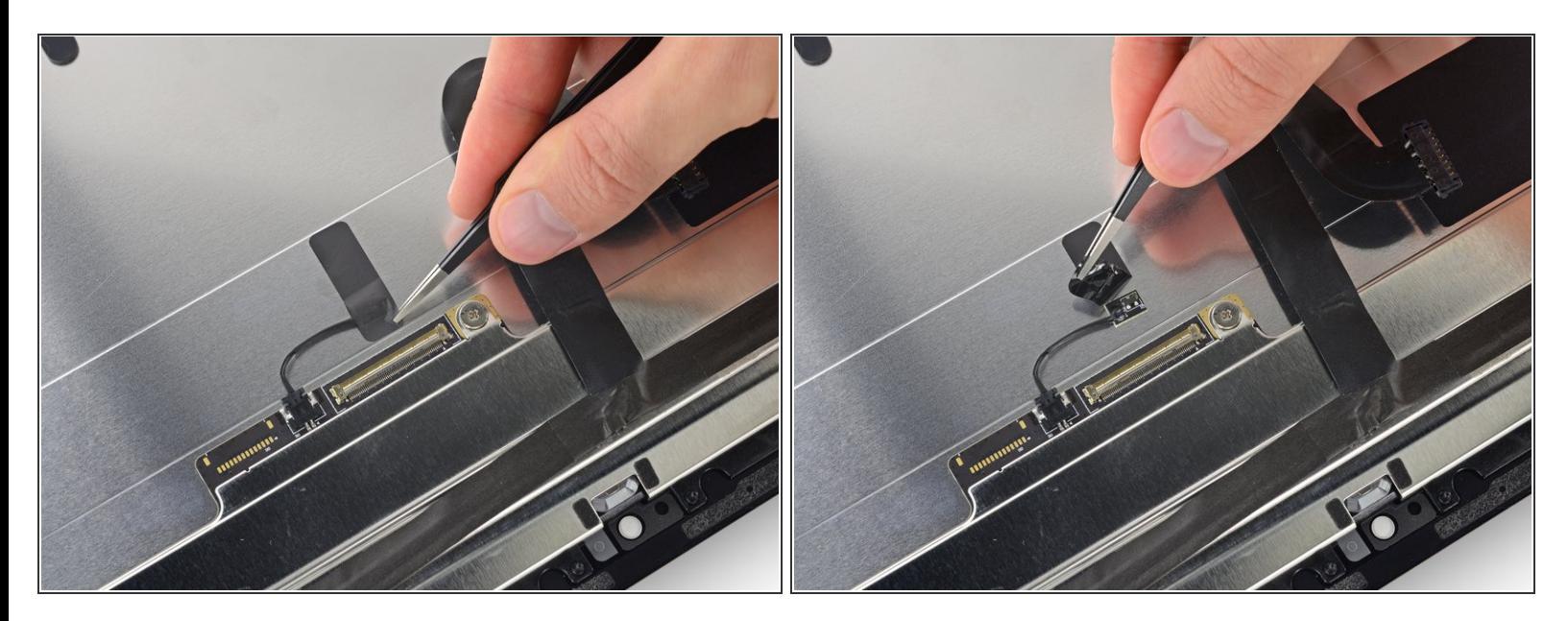

- 温度センサをディスプレイアセンブリ裏側に固定しているテープを剥がします。
- iMacモデルによって、温度センサーは若干異なる位置に装着されています。

#### 手順 **28**

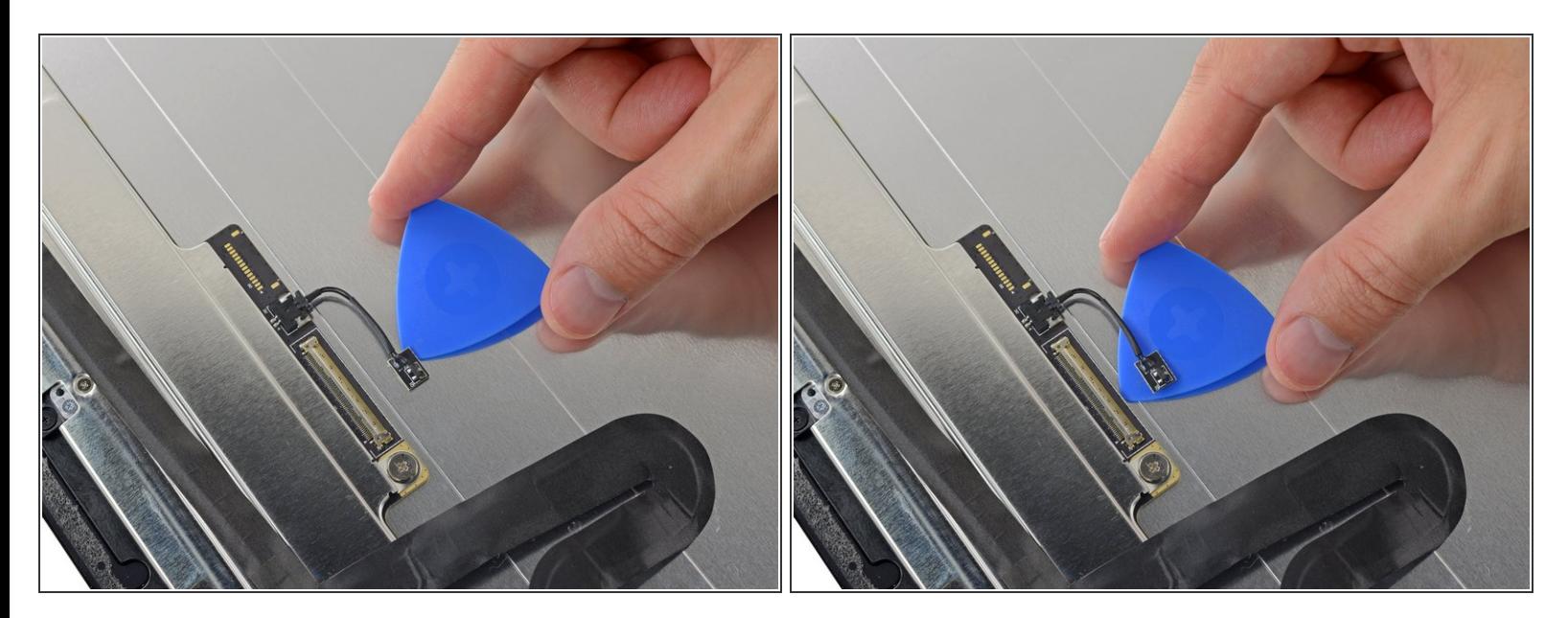

開口ピックを使って、iMacディスプレイ裏側に温度センサを固定している接着剤を剥がします。

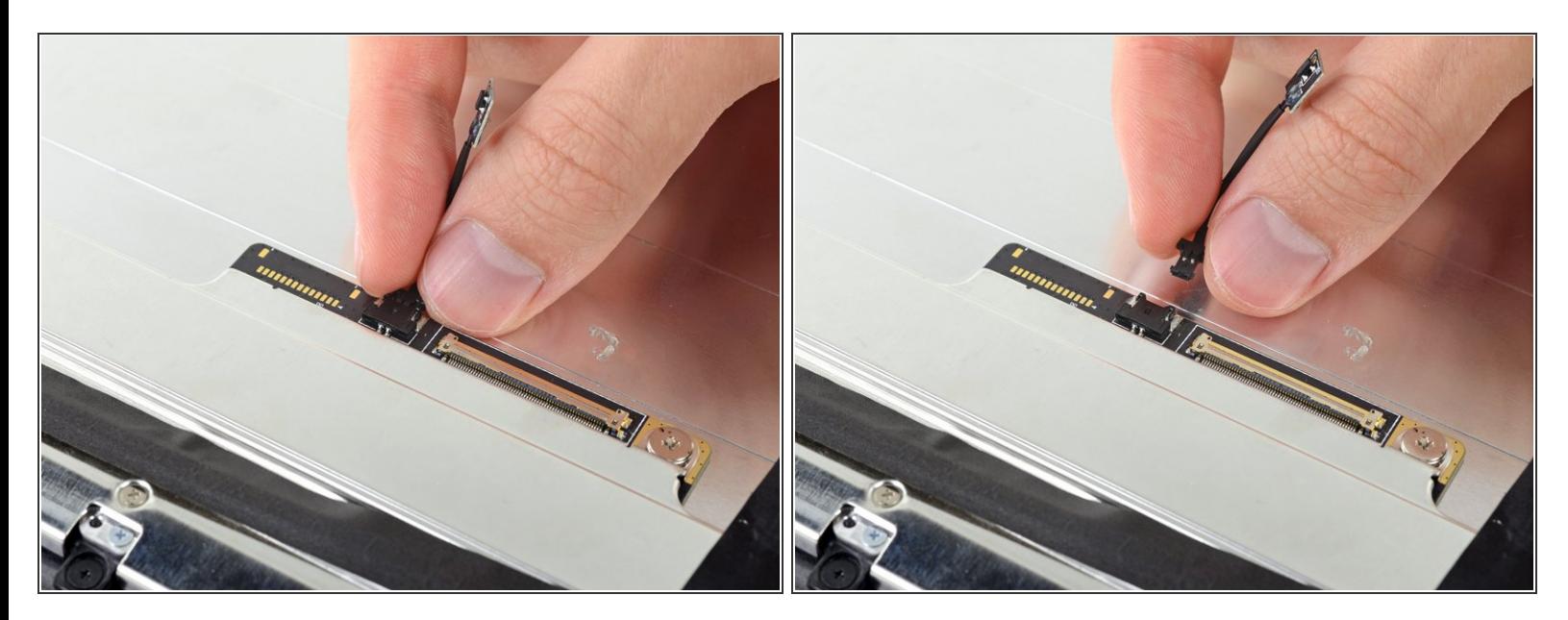

- ディスプレイ裏側のソケットから温度センサの接続を外します。
- 温度センサを取り出して、新しい交換用のディスプレイアセンブリに移します。

オリジナルのパーツと交換用パーツをよく見比べてください。交換用パーツに付いていない残りのコン ポーネントや接着シールなどは、インストールする前に新パーツに移植する必要があります。

このデバイスを再組み立てするには、インストラクションを逆の順番に従って作業を進めてください。

<u>e-wasteを処理する場合は[、認可済みリサイクルセンター](file:///Wiki/E-Waste)R2</u>を通じて廃棄してください。

修理が上手く進みませんか?[ベーシックなトラブルシューティング](file:///Wiki/Troubleshooting_Problems_After_a_Repair)[のページを参照するか、このモデル](https://www.ifixit.com/Answers/Device/iMac%20Intel%2021.5%2522%20Retina%204K%20Display%202019) の アンサーコミュニティに尋ねてみましょう。